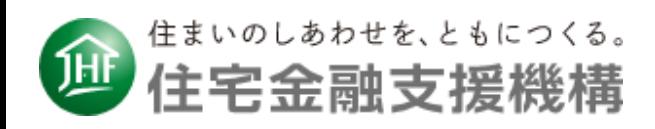

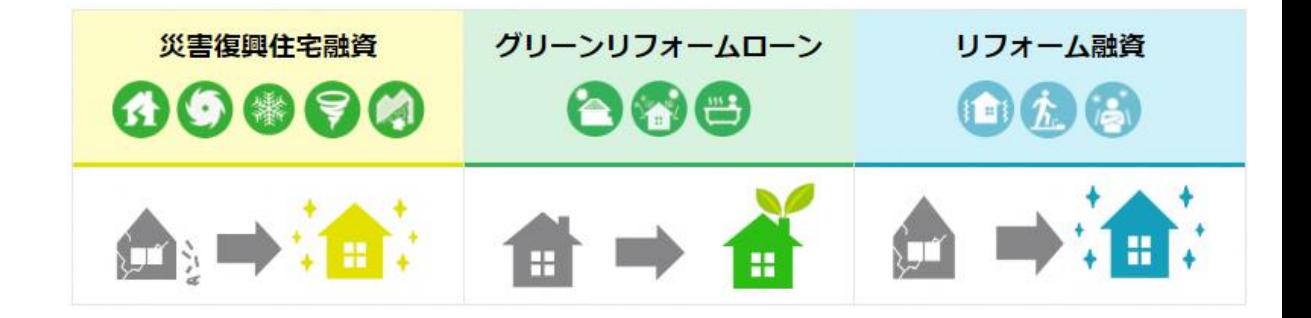

# 借入申込書作成ページ 利用者向け 操作マニュアル

PC版

独立行政法人住宅金融支援機構 令和5年4月3日

# もくじ

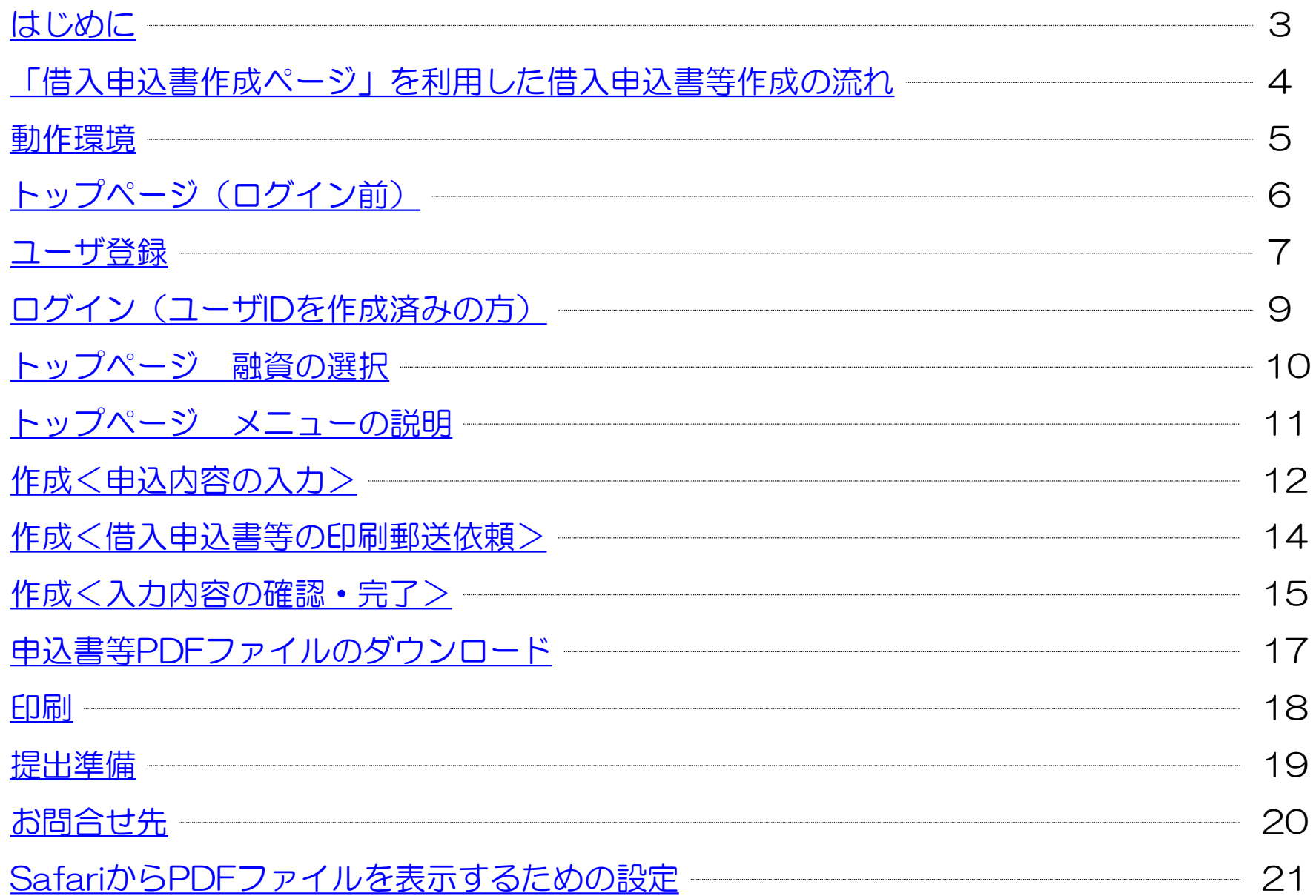

# <span id="page-2-0"></span>はじめに

本資料は、借入申込書作成ページ(以下、本ページと記載)について、 利用者向けの操作方法をまとめたご説明資料です。

#### ● 本ページの概要

本ページは、次の各融資の借入申込書等をWEB上で作成するための仕組みをご提供しております。 ※各融資の商品内容は下記URLから確認いただけます。

<https://www.jhf.go.jp/loan/index.html>

|                | 融資種別                            | 書類①   | 書類2                |
|----------------|---------------------------------|-------|--------------------|
| $\overline{P}$ | 災害復興住宅融資(建設)                    | 借入申込書 | 商品概要説明書等に関する確認書    |
| イ              | 災害復興住宅融資(購入)                    | 借入申込書 | 商品概要説明書等に関する確認書    |
| ウ              | 災害復興住宅融資(補修)                    | 借入申込書 | 商品概要説明書等に関する確認書    |
| 工              | 災害復興住宅融資(中古リフォームー体型)            | 借入申込書 | 商品概要説明書等に関する確認書    |
| 才              | 災害復興住宅融資(建設)<br>(高齢者向け返済特例)     | 借入申込書 | 今回の借入申込みに当たっての申出書等 |
| 力              | 災害復興住宅融資(購入)<br>(高齢者向け返済特例)     | 借入申込書 | 今回の借入申込みに当たっての申出書等 |
| キ              | 災害復興住宅融資(補修)<br>(高齢者向け返済特例)     | 借入申込書 | 今回の借入申込みに当たっての申出書等 |
| ク              | リフォーム融資                         | 借入申込書 | 申込内容確認書            |
| ケ              | (高齢者向け返済特例【保証ありコース】)<br>リフォーム融資 | 借入申込書 | 申込内容確認書            |
| $\Box$         | (高齢者向け返済特例【保証なしコース】)<br>リフォーム融資 | 借入申込書 | 申込内容確認書            |
| サ              | グリーンリフォームローン                    | 借入申込書 | 申込内容確認書            |
| シ              | グリーンリフォームローン (高齢者向け返済特例)        | 借入申込書 | 申込内容確認書            |

各融資で作成できる書類は次表のとおりです。

本ページを利用した借入申込書等作成までの流れは、P4のとおりです。

# <span id="page-3-0"></span>「借入申込書作成の流れ

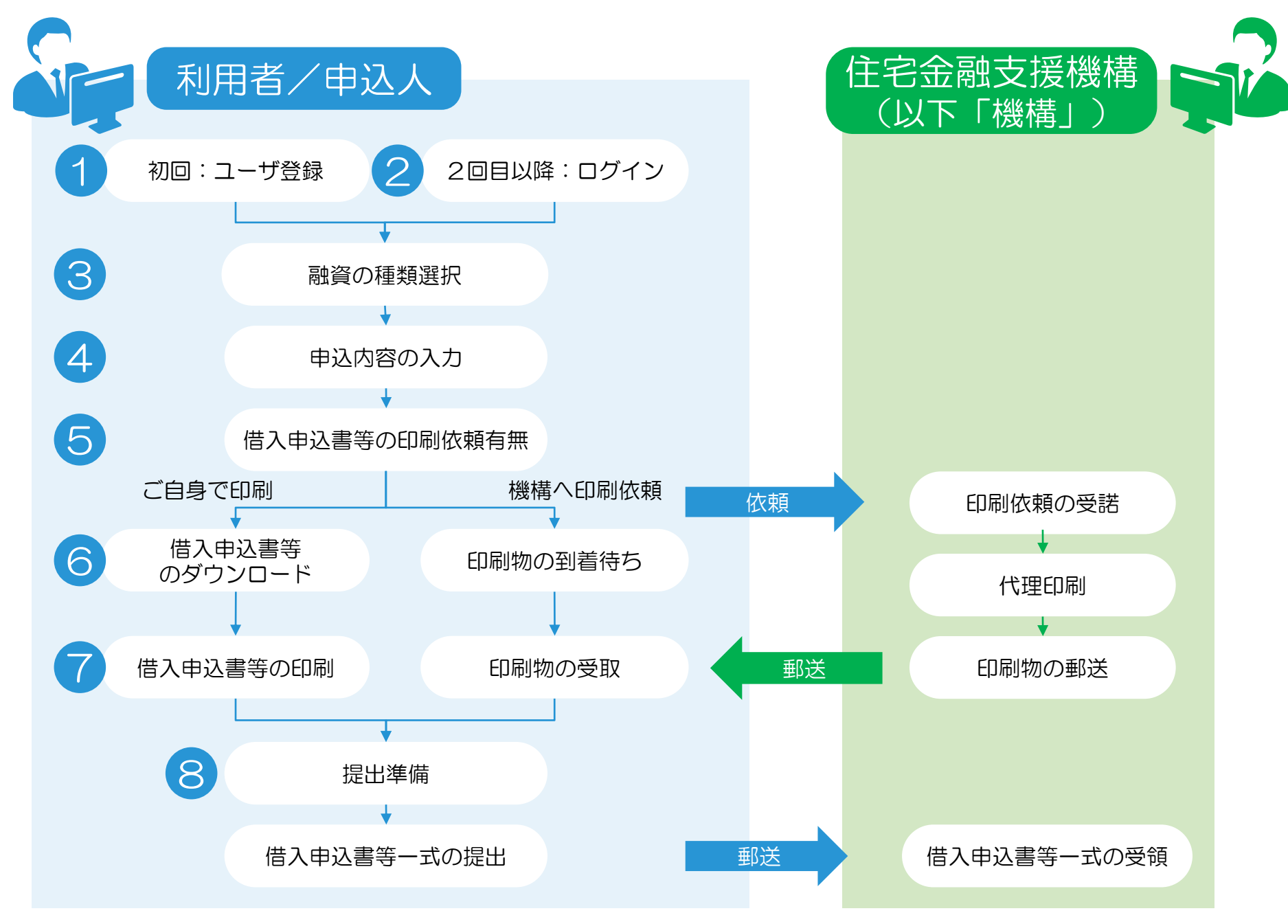

# <span id="page-4-0"></span>動作環境

本ページは、

PC(パーソナルコンピュータ)、タブレット、スマートフォンを利用し、アクセスが可能です。

ご利用の際は、下記の推奨インターネットブラウザをご利用ください。

- ⚫ Google Chrome
- ⚫ Firefox
- ⚫ Microsoft Edge
- ⚫ Safari

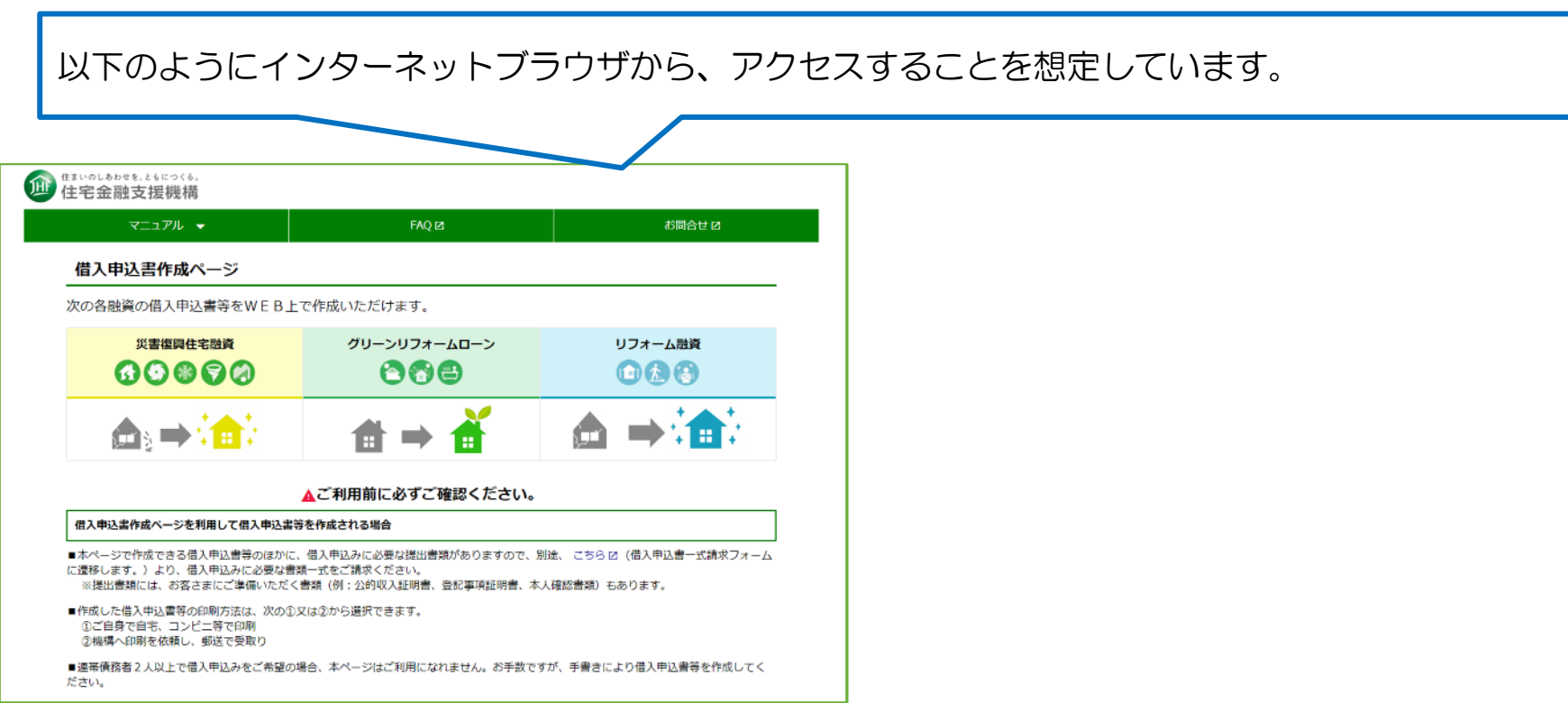

<span id="page-5-0"></span>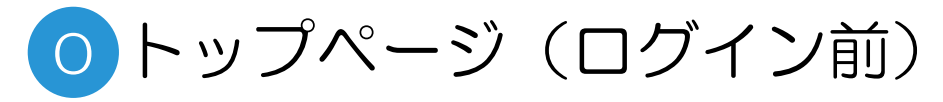

### トップページの概要

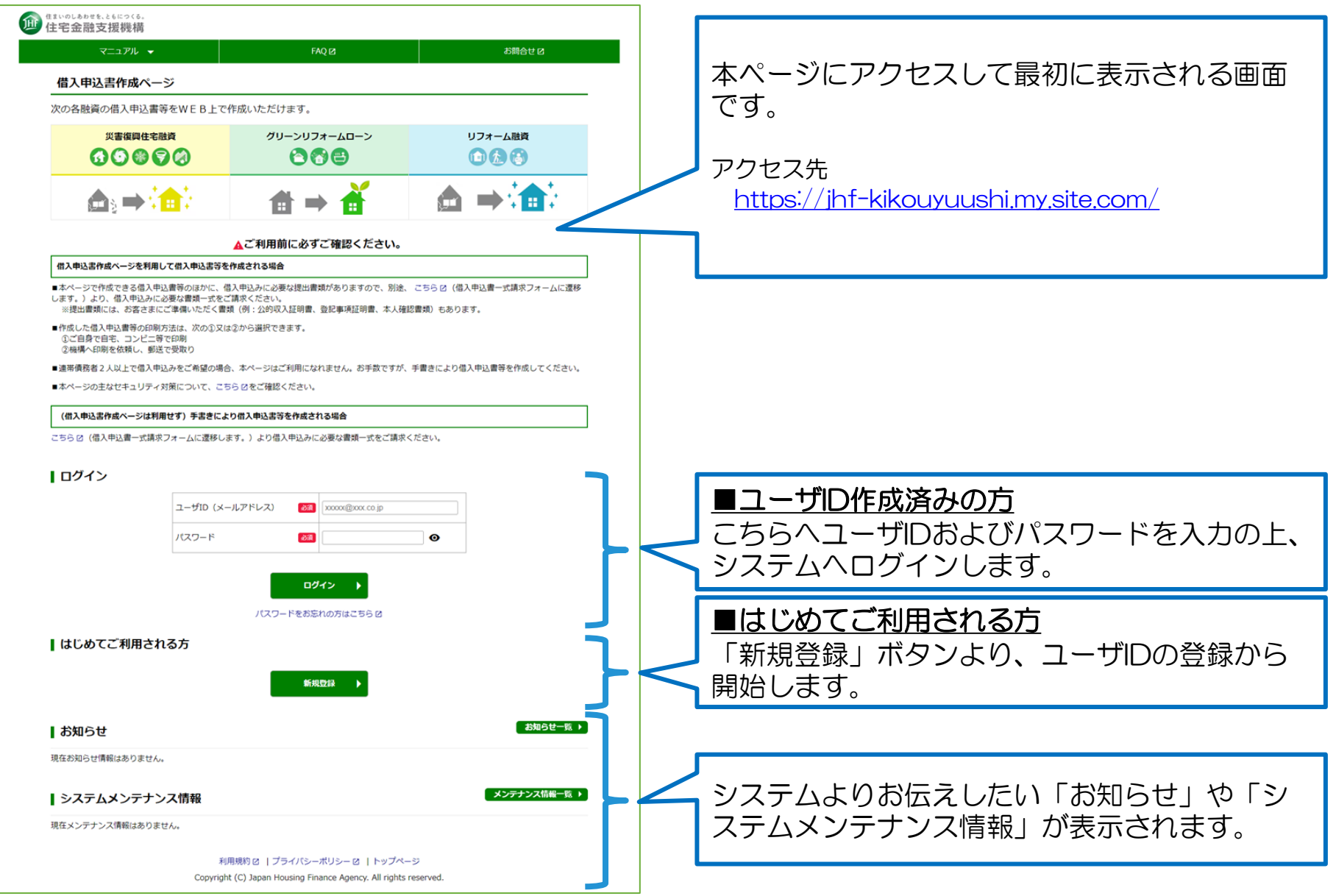

<span id="page-6-0"></span>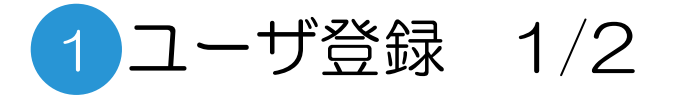

### 有効メールアドレス確認

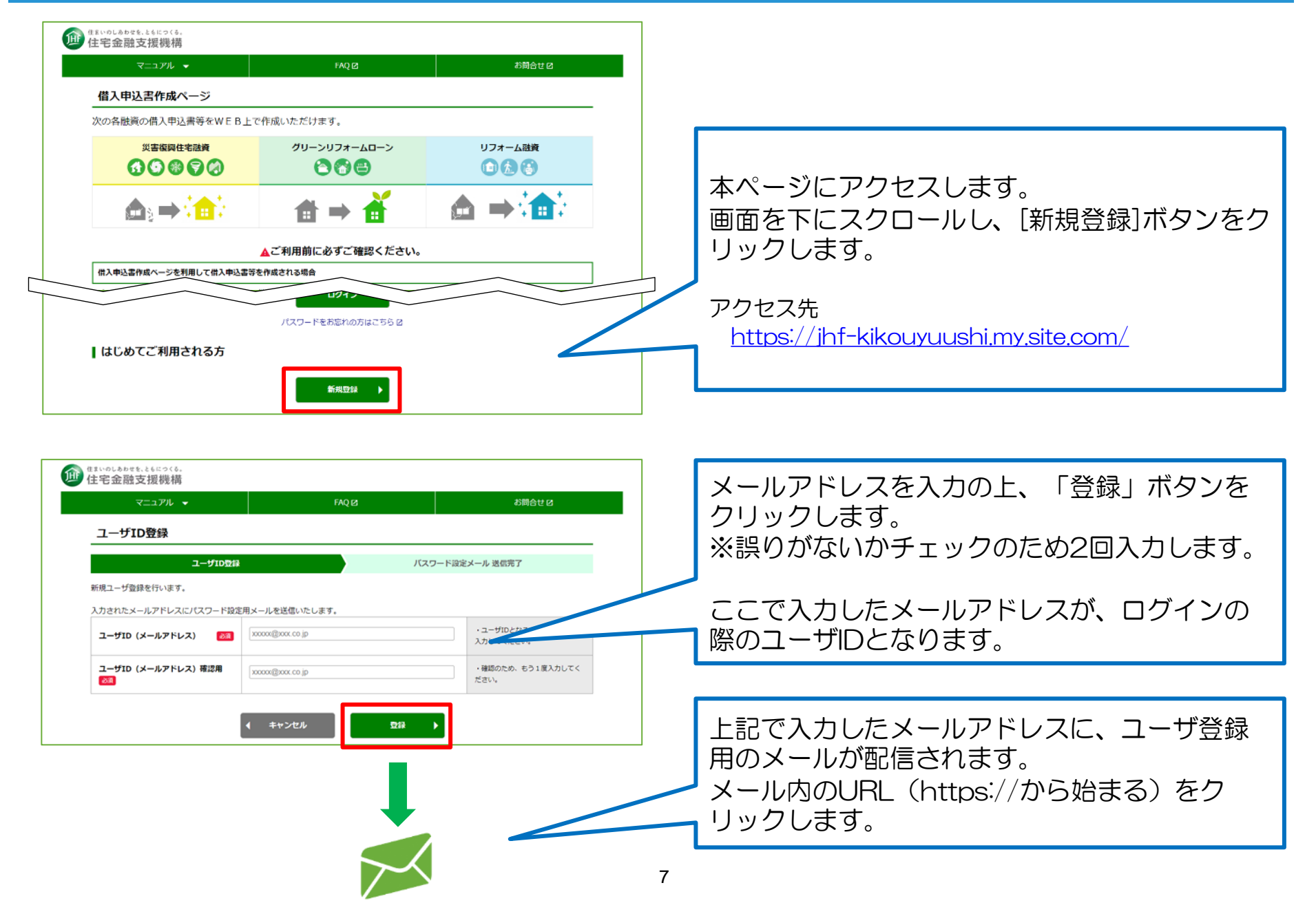

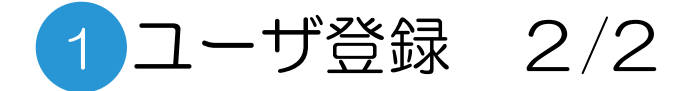

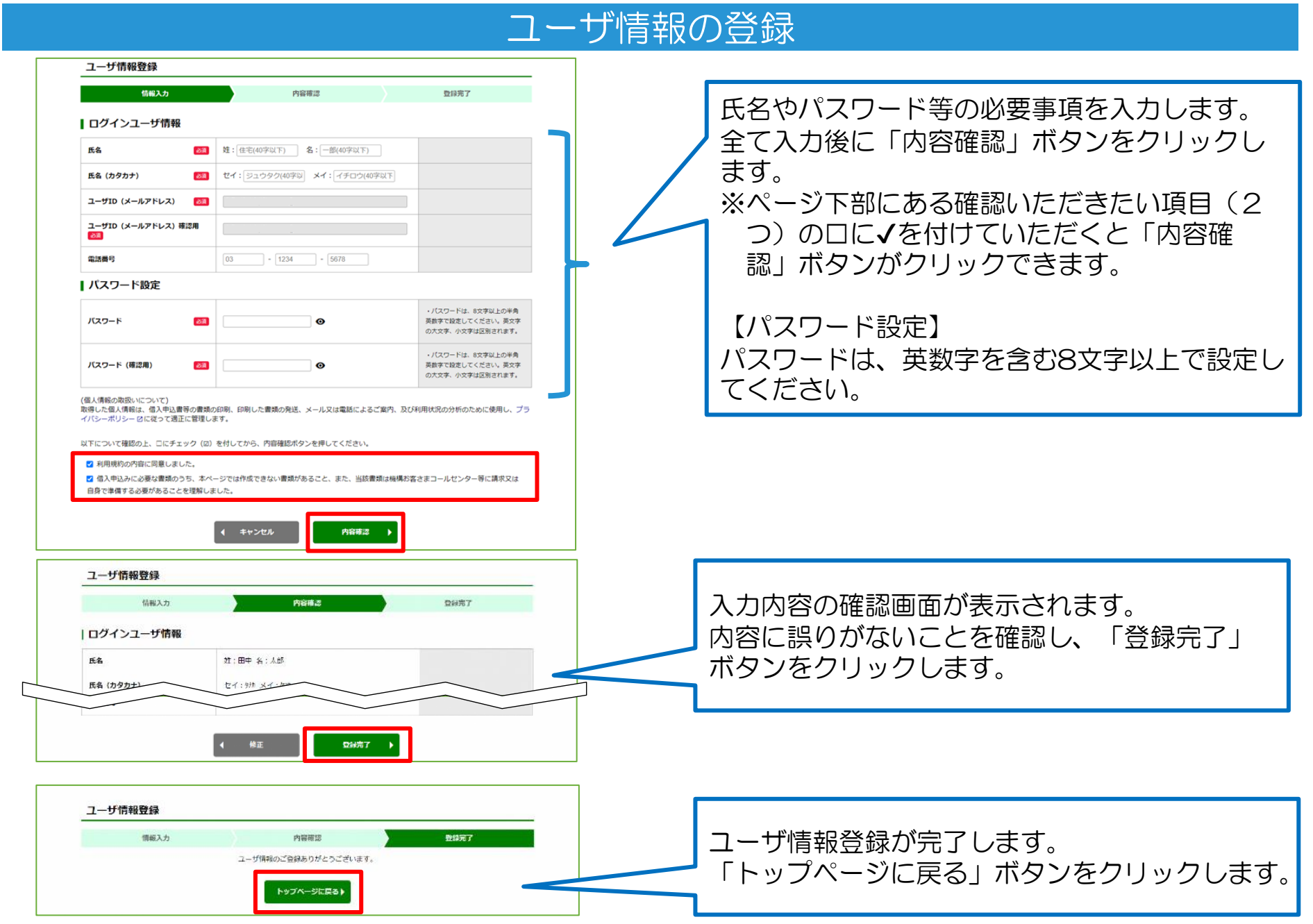

# <span id="page-8-0"></span>2 ログイン (ユーザIDを作成済みの方)

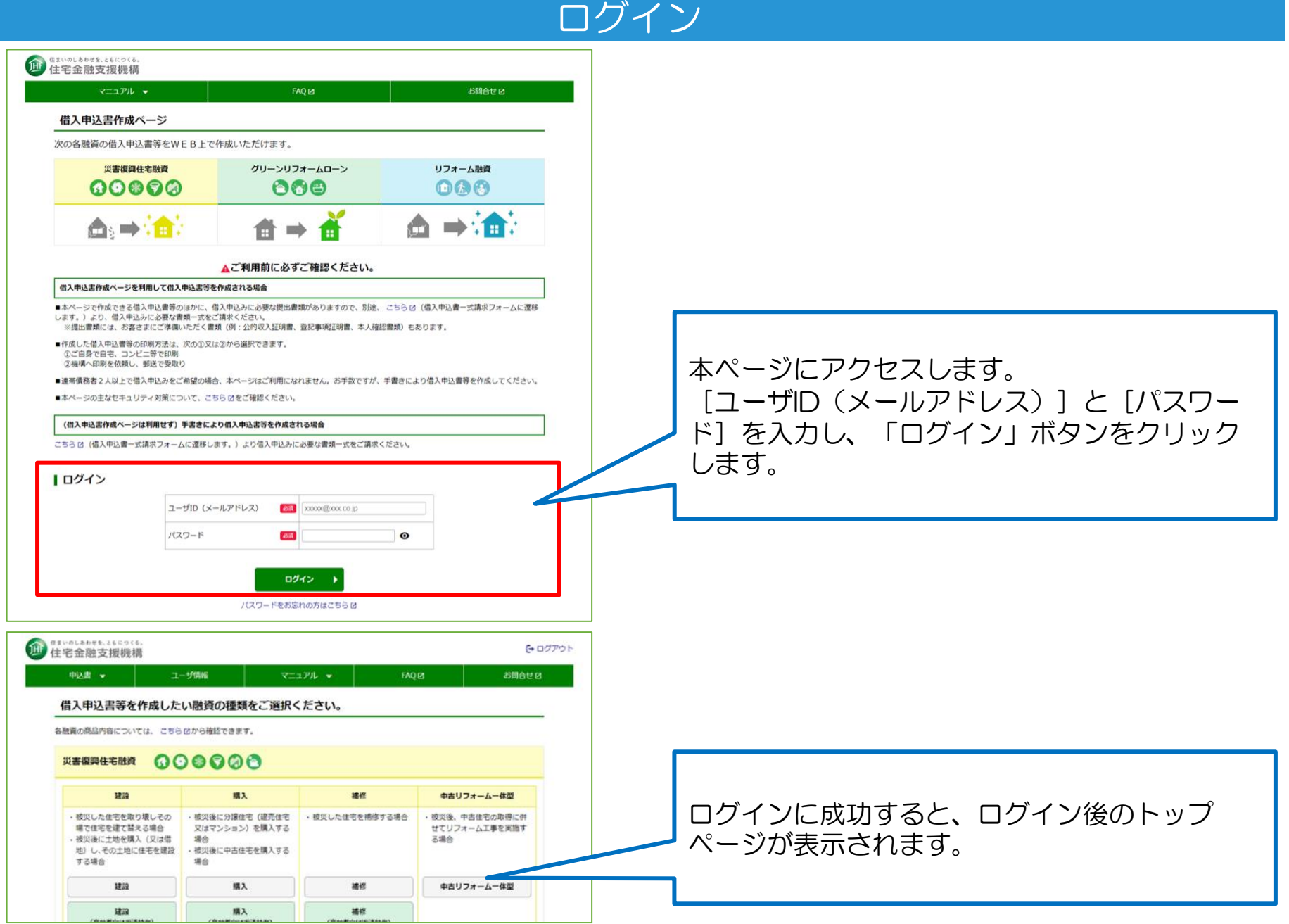

<span id="page-9-0"></span>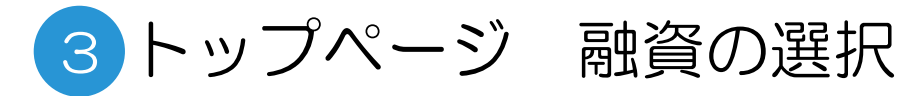

# トップページからの融資選択

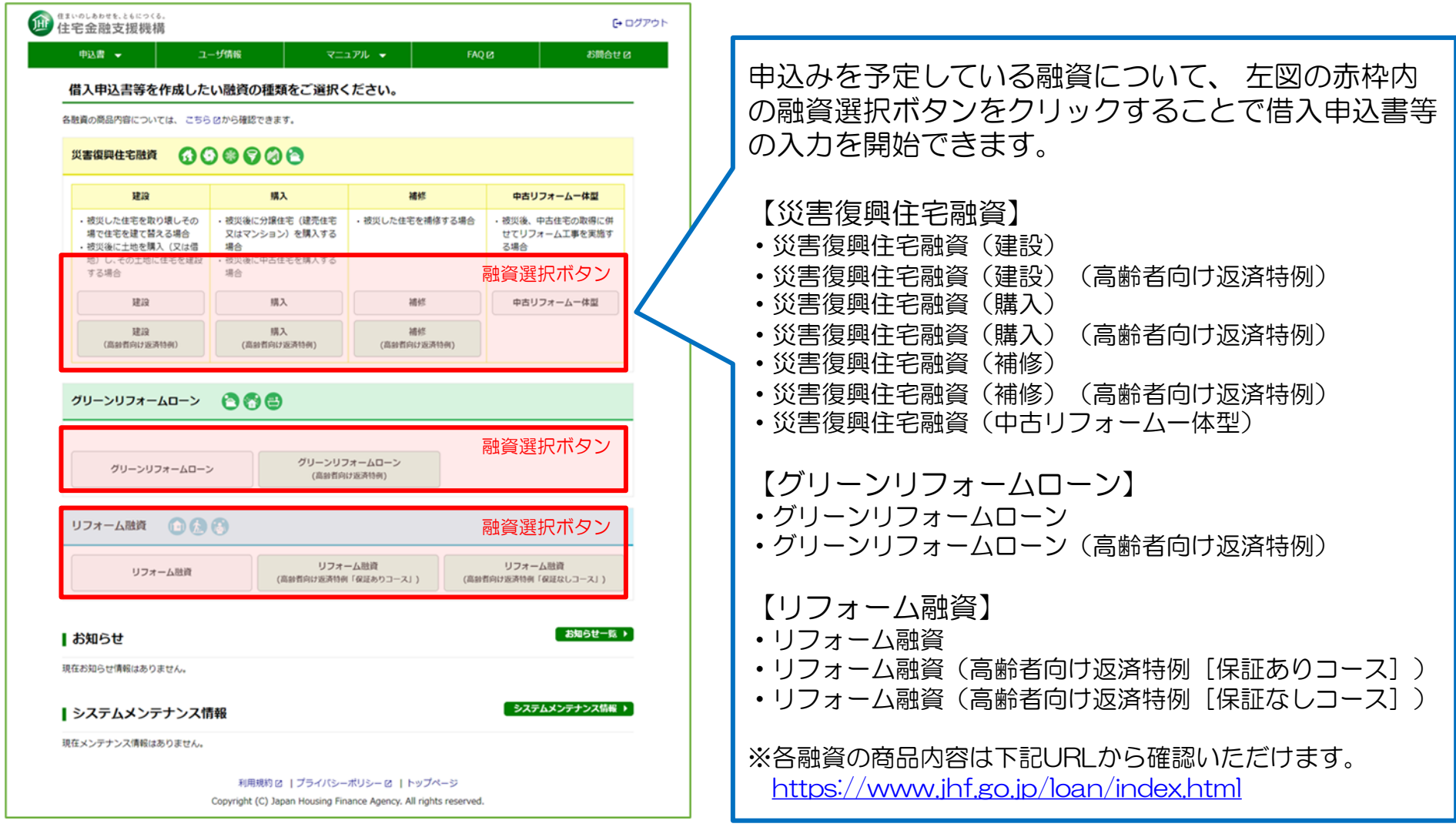

<span id="page-10-0"></span>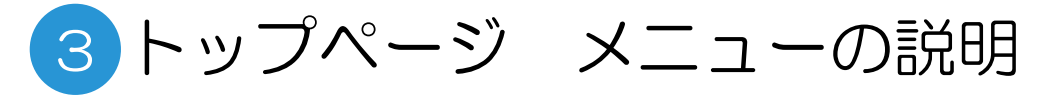

### 上部メニューの概要

各画面の上部には、共通のメニューがあります。

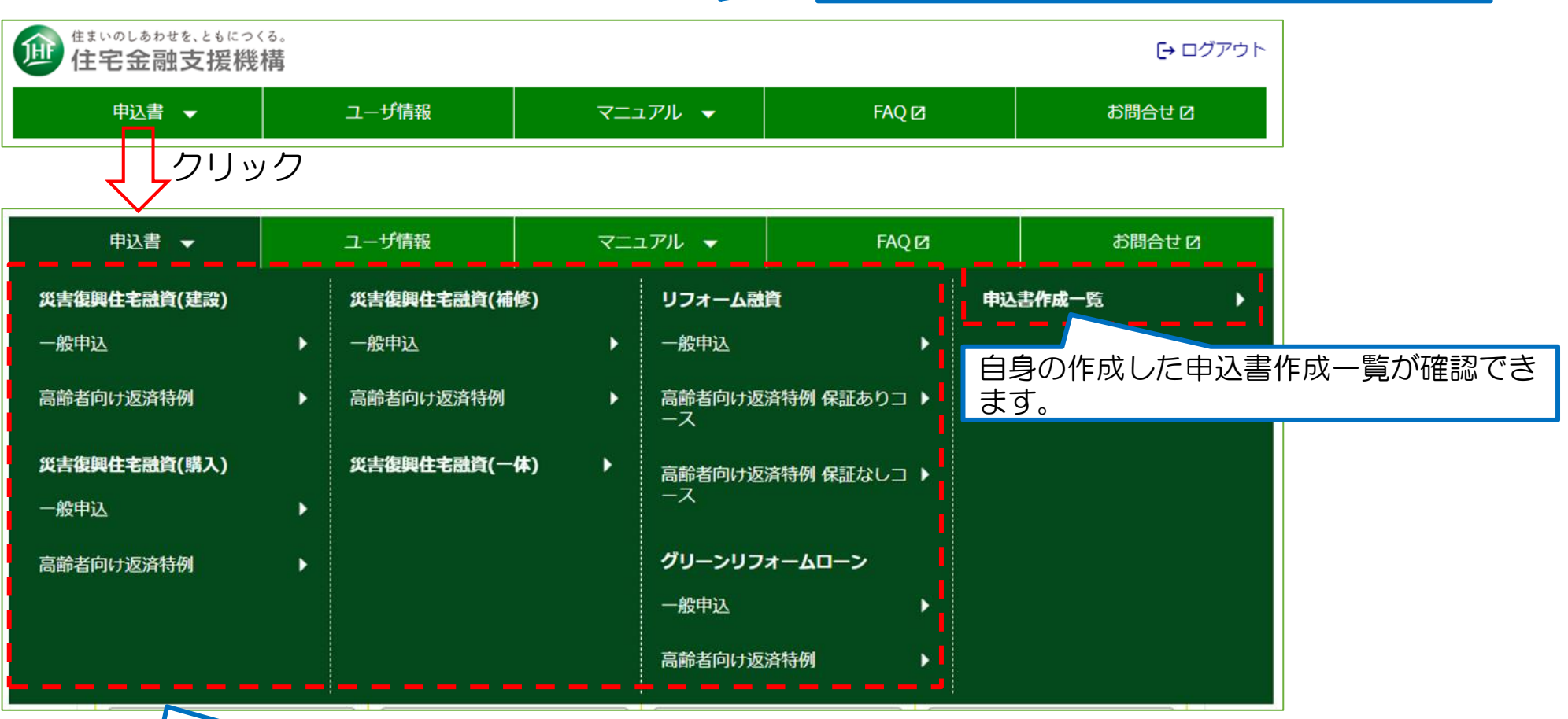

トップページ同様、入力を新規開始できる 各融資のボタンが表示されます。

# <span id="page-11-0"></span>4 作成<申込内容の入力> 1/2

# 申込内容の入力画面

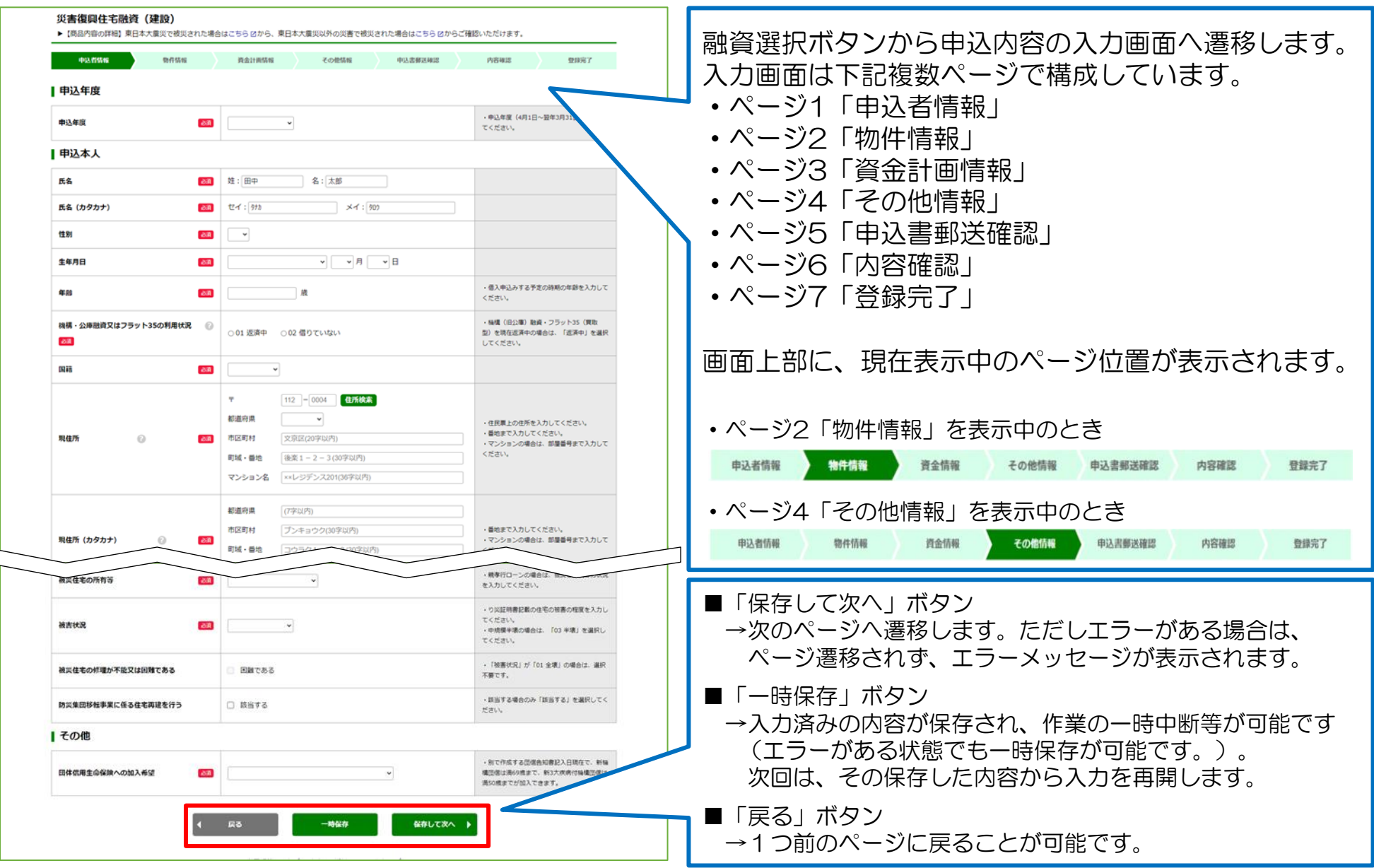

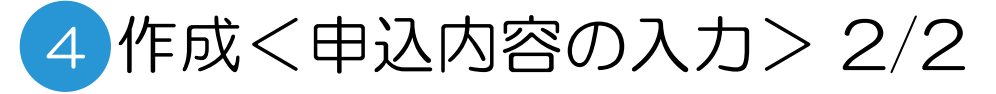

## 申込内容の入力画面

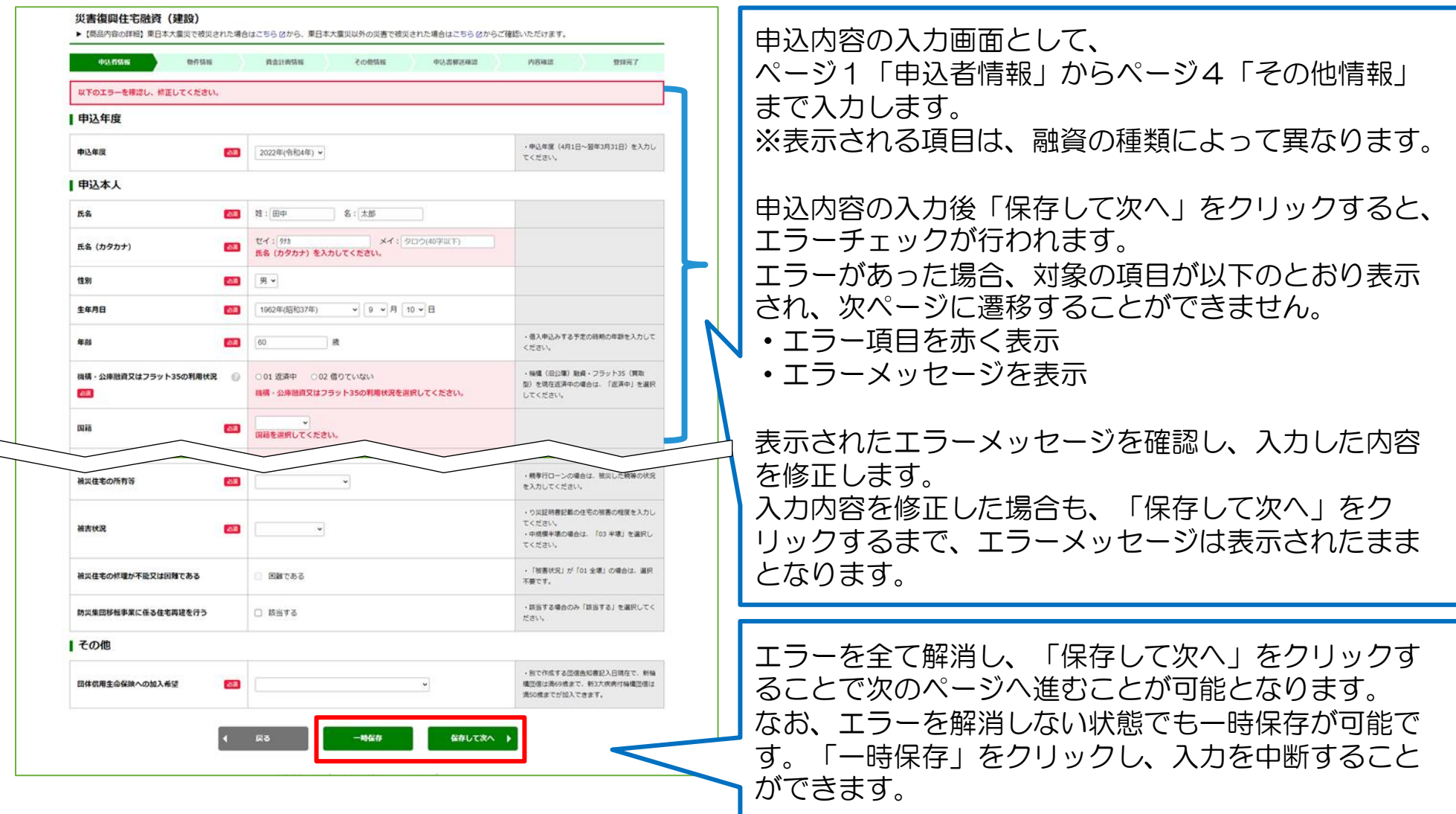

# <span id="page-13-0"></span>5 作成<借入申込書等の印刷郵送依頼>

### 印刷・郵送依頼の入力

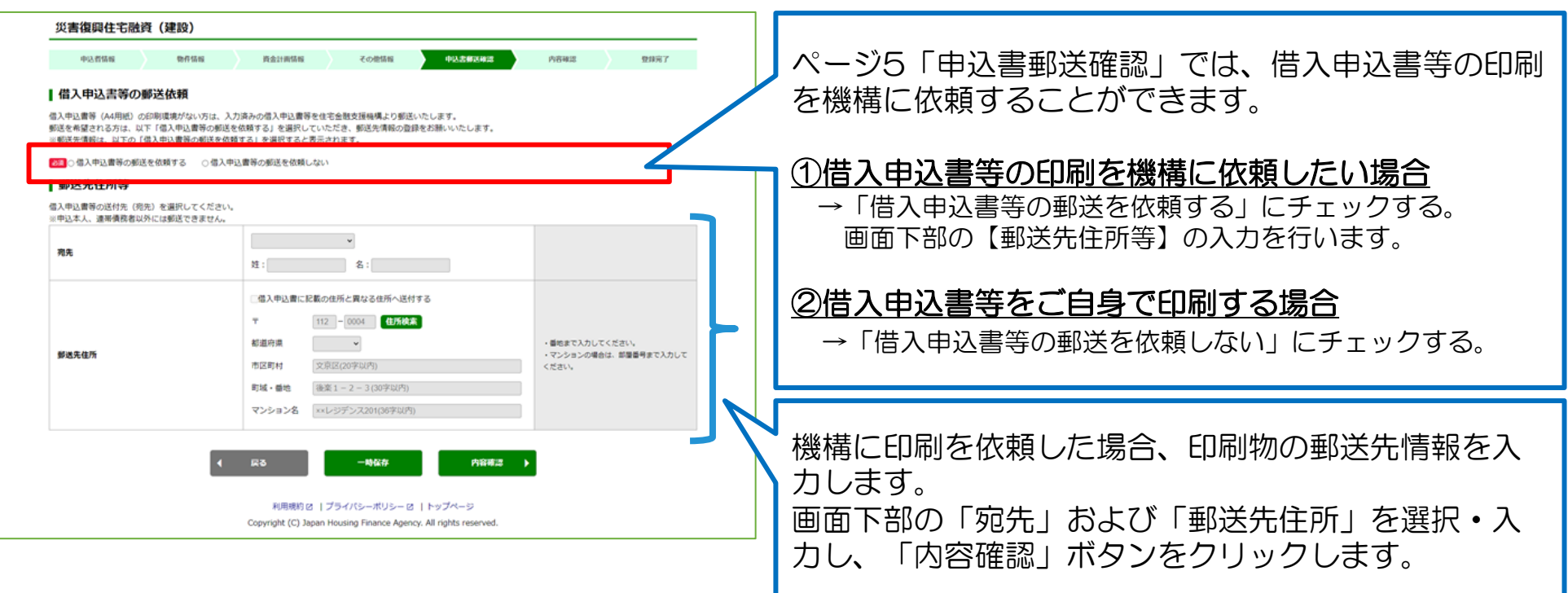

#### ポイント

■借入申込書等の印刷を「機構への依頼」に変更したい場合 入力時に「借入申込書等の郵送を依頼しない」を選択し、ご自身で印刷を行うこととしていましたが、 機構への印刷・郵送依頼に変更したい場合は、以下画面から変更が可能です。 ⇒「申込書作成一覧(本書p.16)」画面の「依頼」ボタンから「借入申込書等の郵送を依頼する」へ変更

<span id="page-14-0"></span>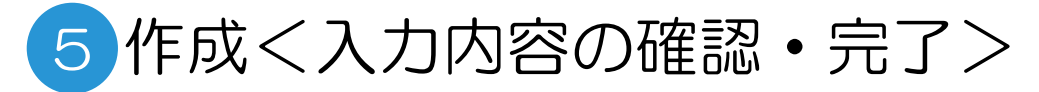

# 入力の確認・入力の完了

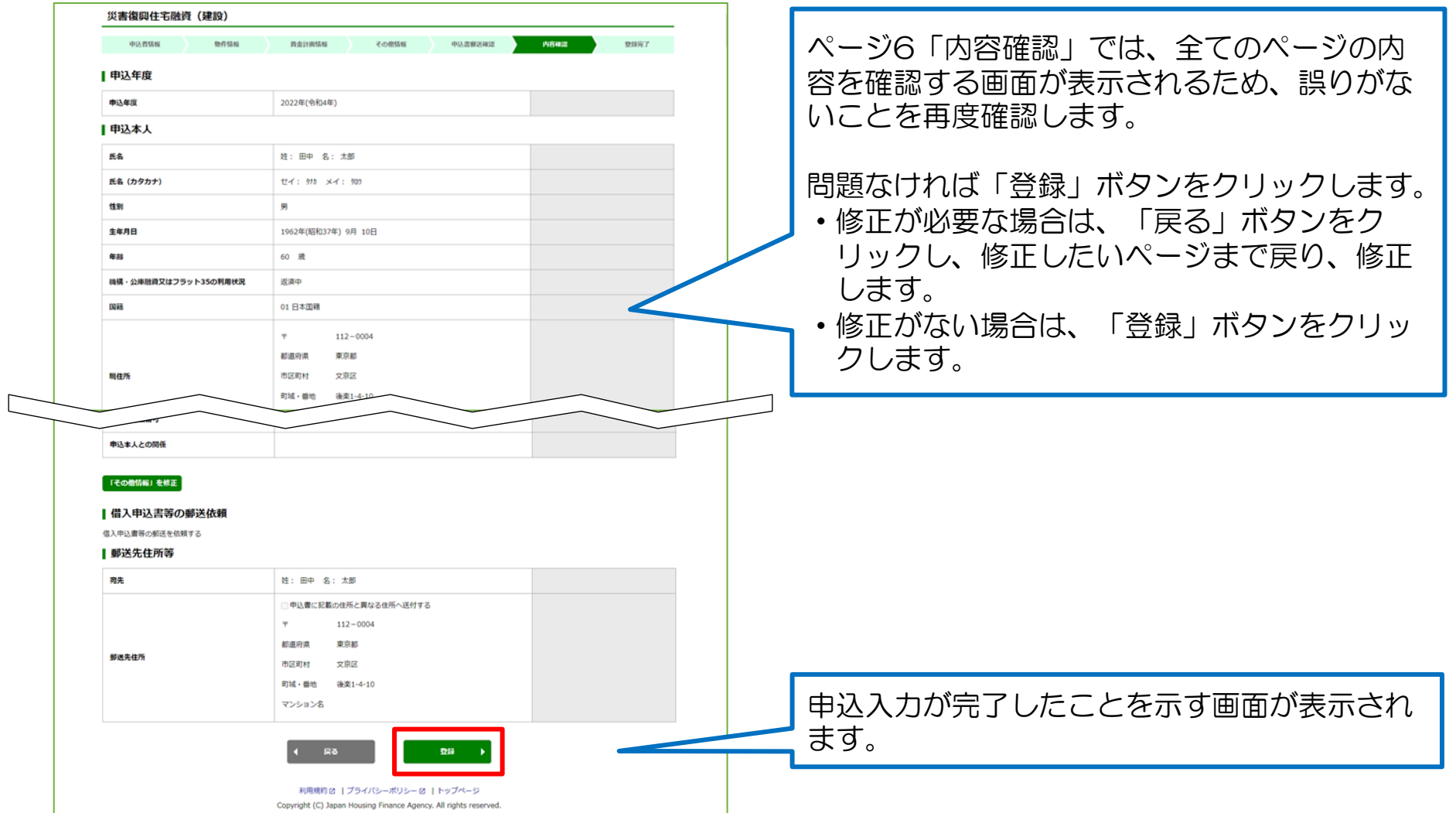

参考:申込書作成一覧の説明

### 上部メニュー<申込書作成一覧>の概要

ご自身の申込書の確認等を行う申込書作成一覧画面があり、上部メニューから遷移が可能です。

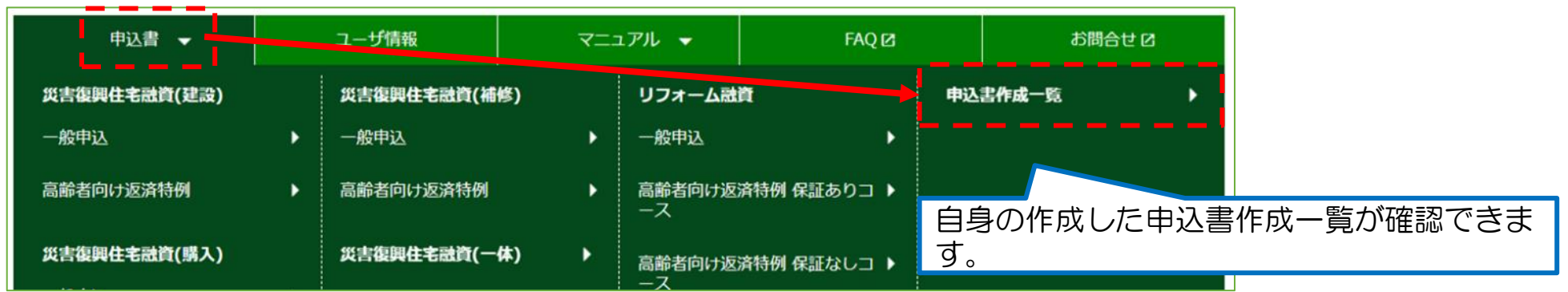

#### 作成した(または作成中)の申込書を一覧で確認することができます。

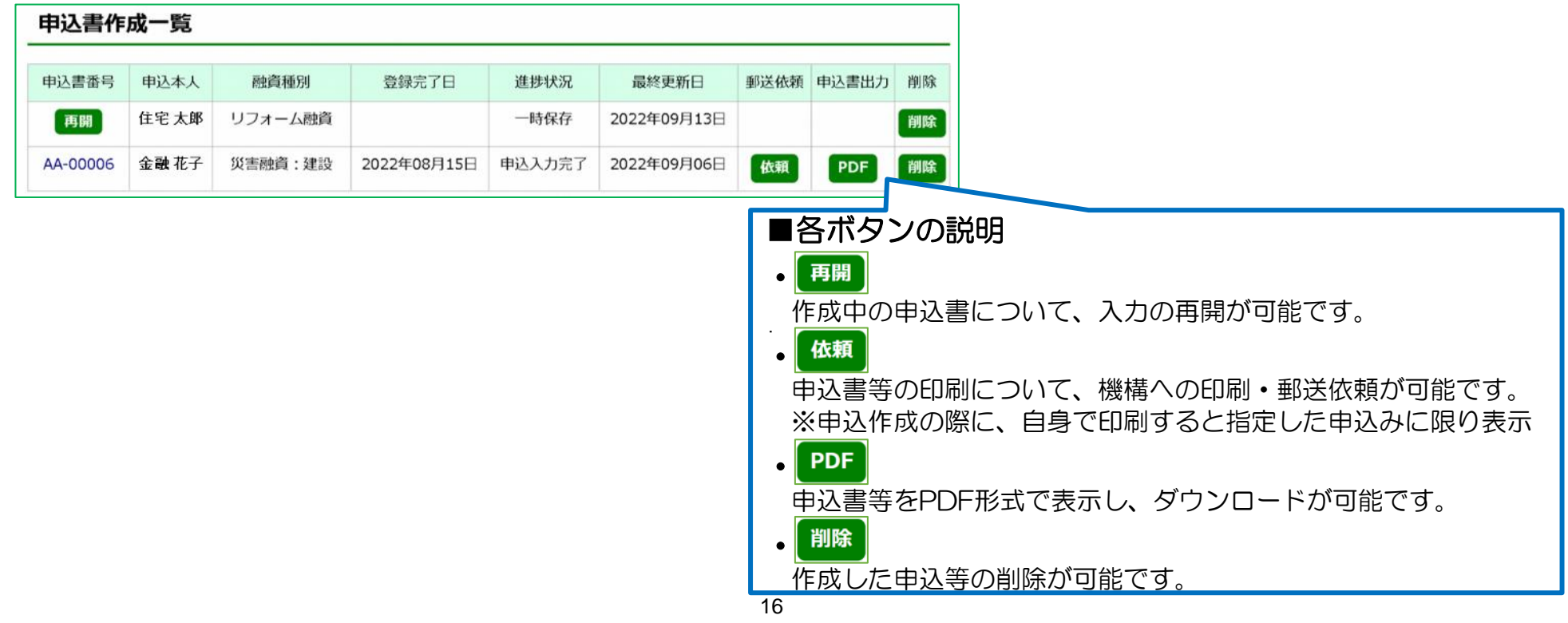

<span id="page-16-0"></span>6 申込書等PDFファイルのダウンロード

#### 上部メニューの申込書作成一覧ボタンを選択し、申込書作成一覧画面を表示します。

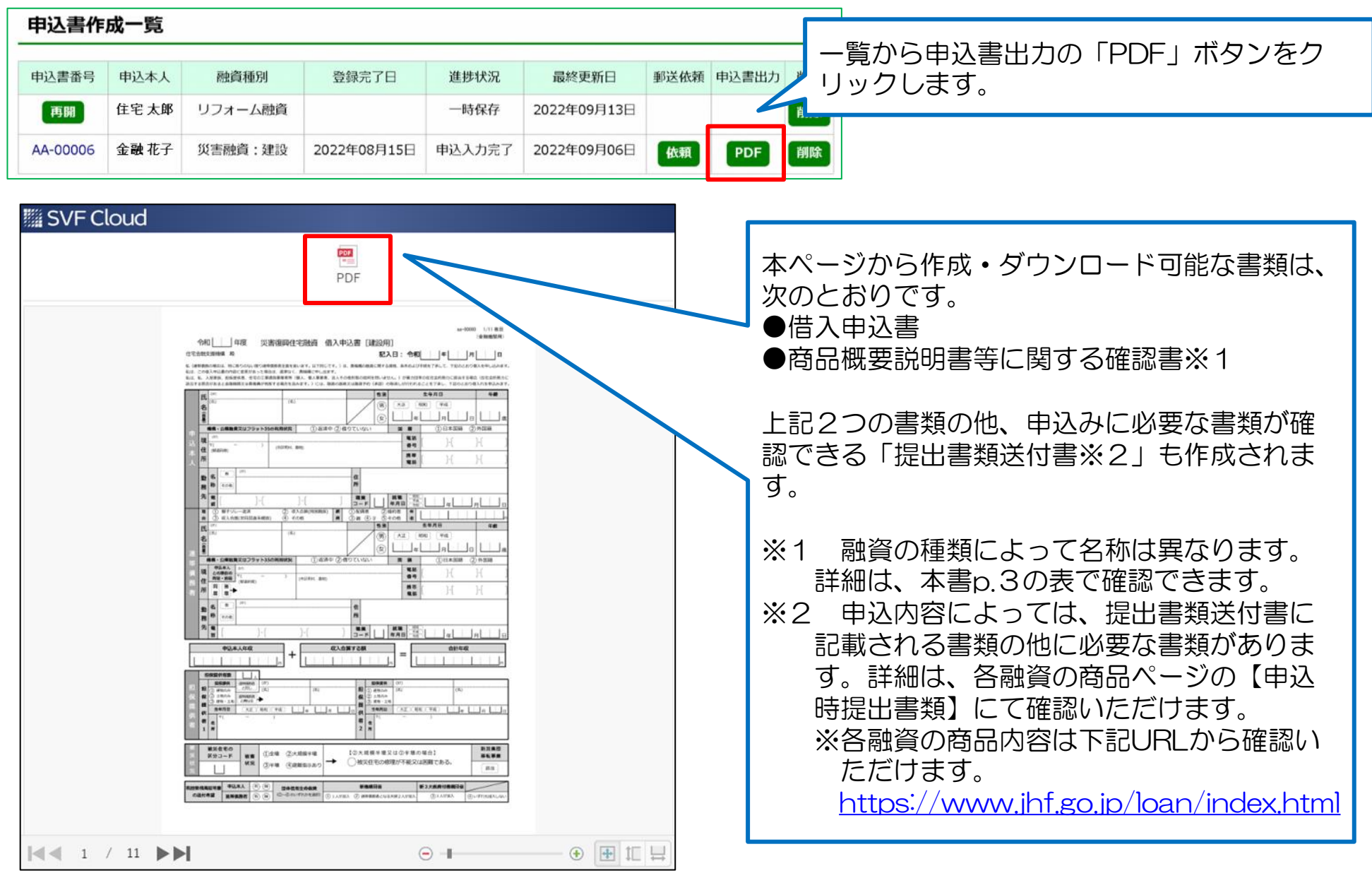

<span id="page-17-0"></span>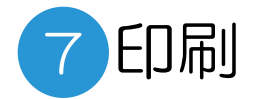

#### ⑥でダウンロードした申込書等(PDFファイル)をA4用紙に印刷します。 ※機構へ印刷および郵送依頼をした方は、印刷分の到着をお待ちください。 (機構は、原則、印刷依頼が登録された翌営業日に、簡易書留郵便による発送手続を行います。)

### 1. ご自宅等にプリンターがある場合

PDFファイルを開き、PDFアプリケーションの印刷ボタンから ご自宅等のプリンターに対し出力をお願いします。

### 2. ご自宅等にプリンターがない場合

各社コンビニの複合機端末からも印刷が可能です。 手順 ①以下、インターネットサイトから印刷指示 ②店頭の複合機で印刷

◆セブンイレブン

<https://www.printing.ne.jp/support/lite/index.html>

◆ファミリーマート、ポプラ、ローソン

<https://networkprint.ne.jp/>

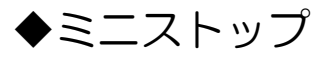

<https://www.ministop.co.jp/service/netprint.html>

<span id="page-18-0"></span>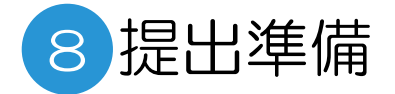

申込書等を提出するにあたり、以下1および2のご準備をお願いします。

1.氏名欄への署名

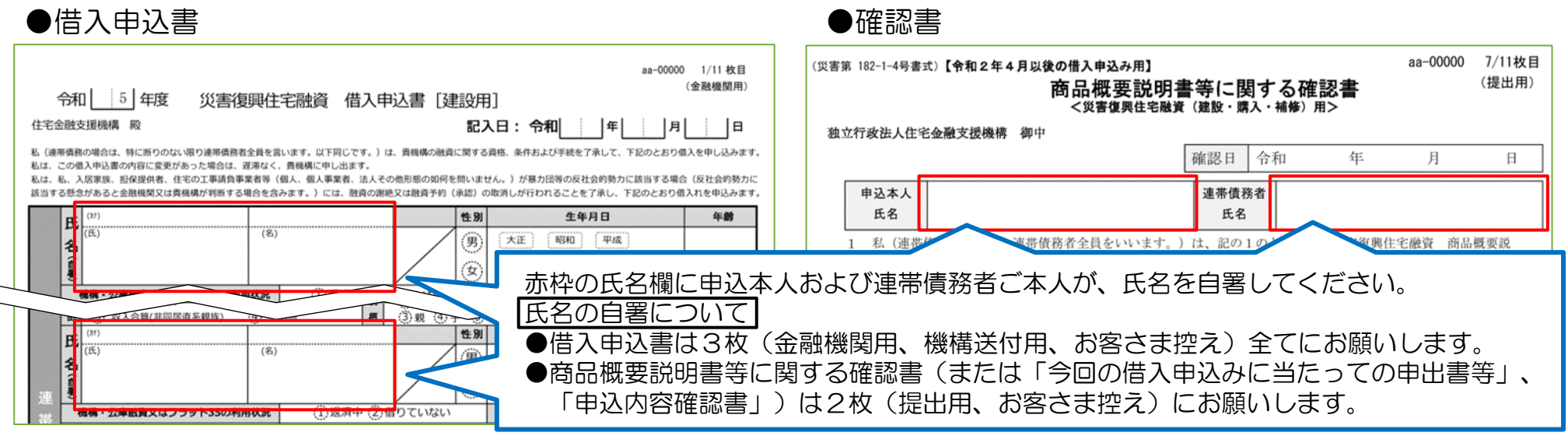

#### 2.提出書類送付書に記載された資料をご用意いただき、チェックと記入日を記載

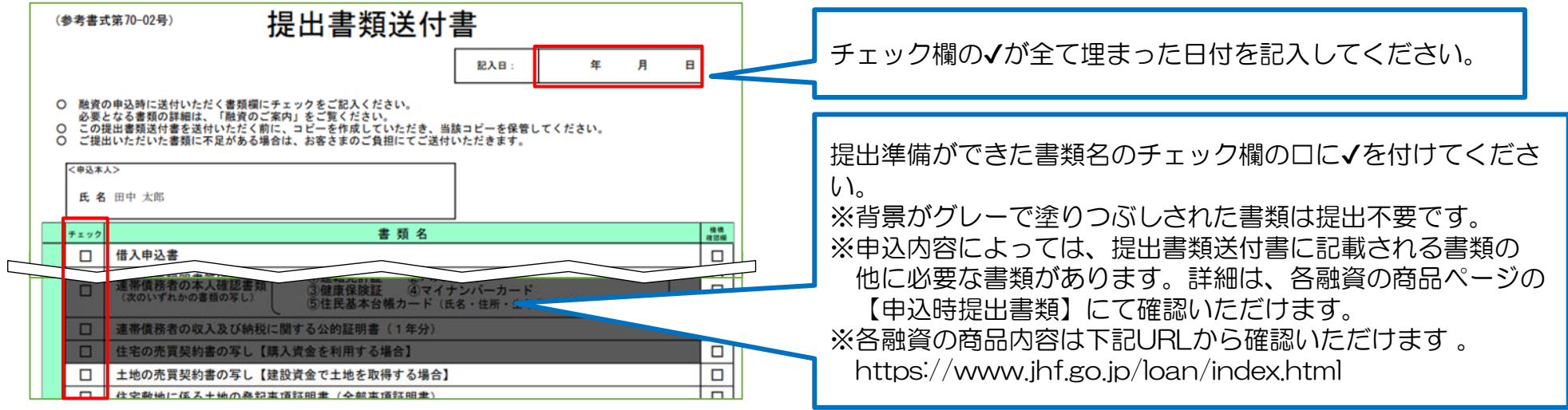

<span id="page-19-0"></span>お問合せ先

本ページおよび融資の入力内容に関するご不明点は、以下のお問合せ先へご連絡ください。 ※上部メニューの「お問合せ」をクリックすることでも同画面が表示されます。

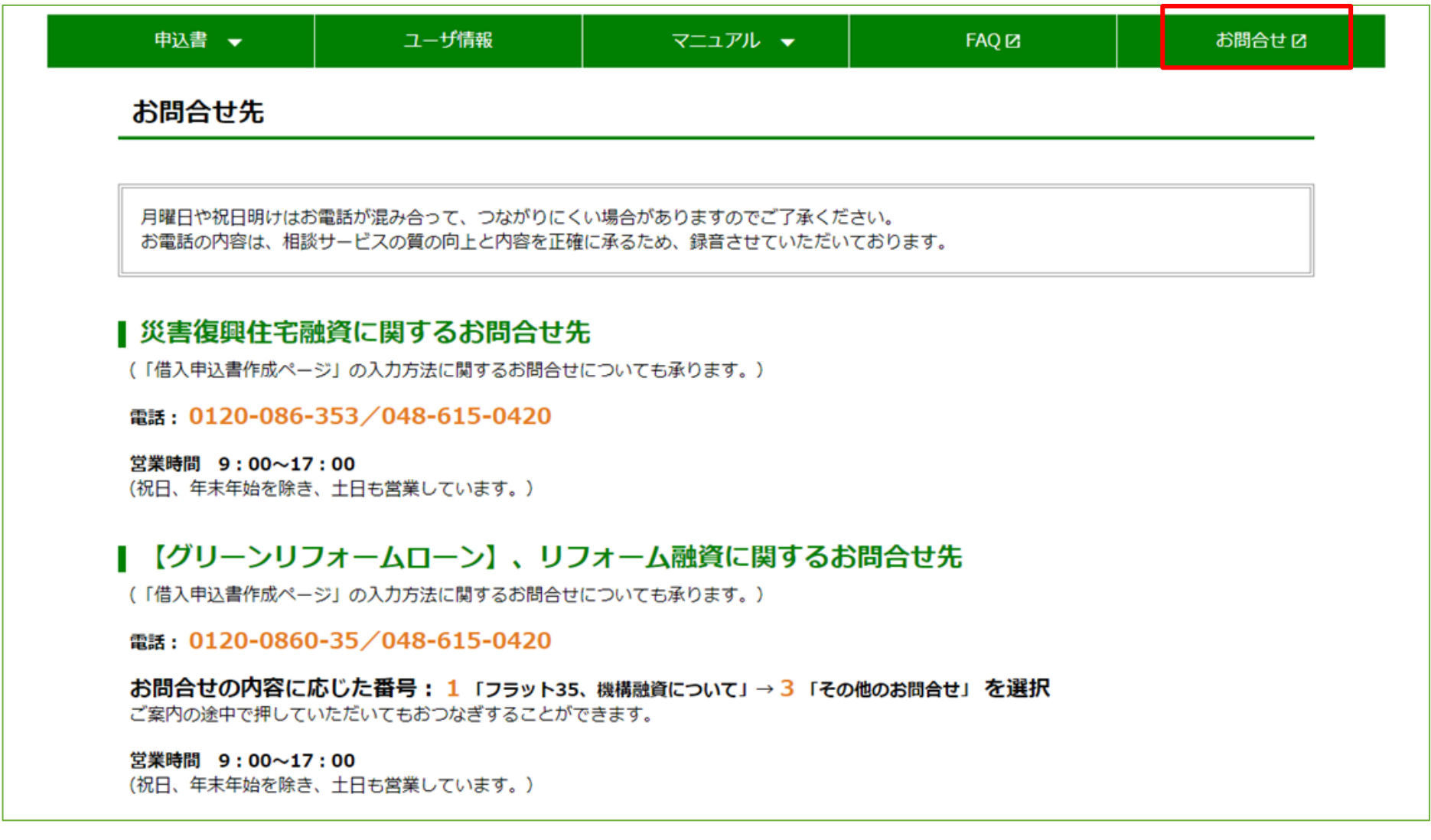

# <span id="page-20-0"></span>SafariからPDFファイルを表示するための設定

Safariを利用してPDFファイルを表示するためには、以下の設定が必要です。

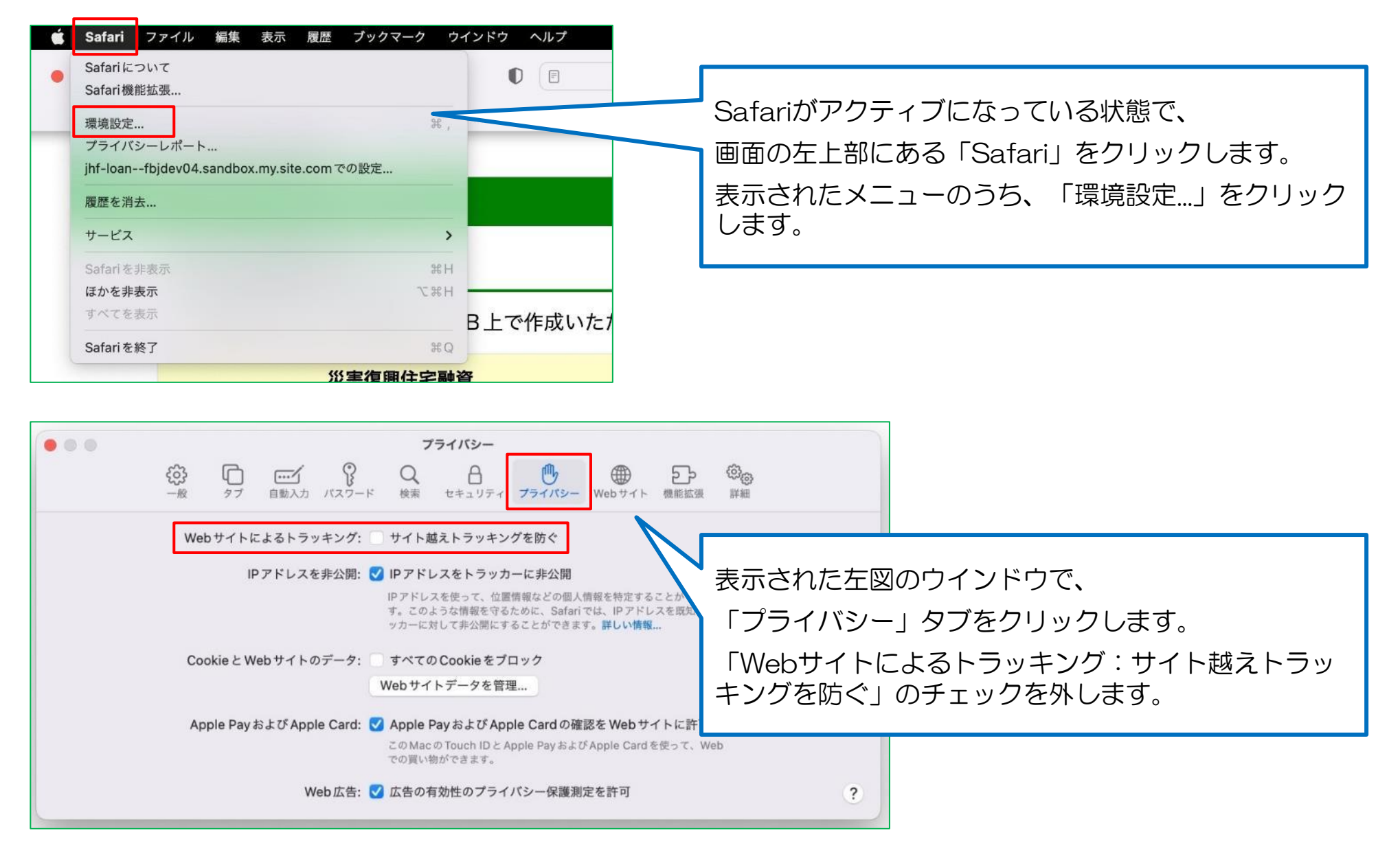